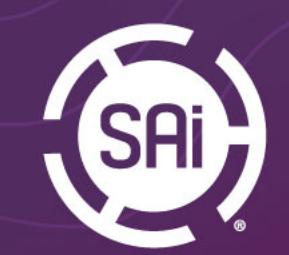

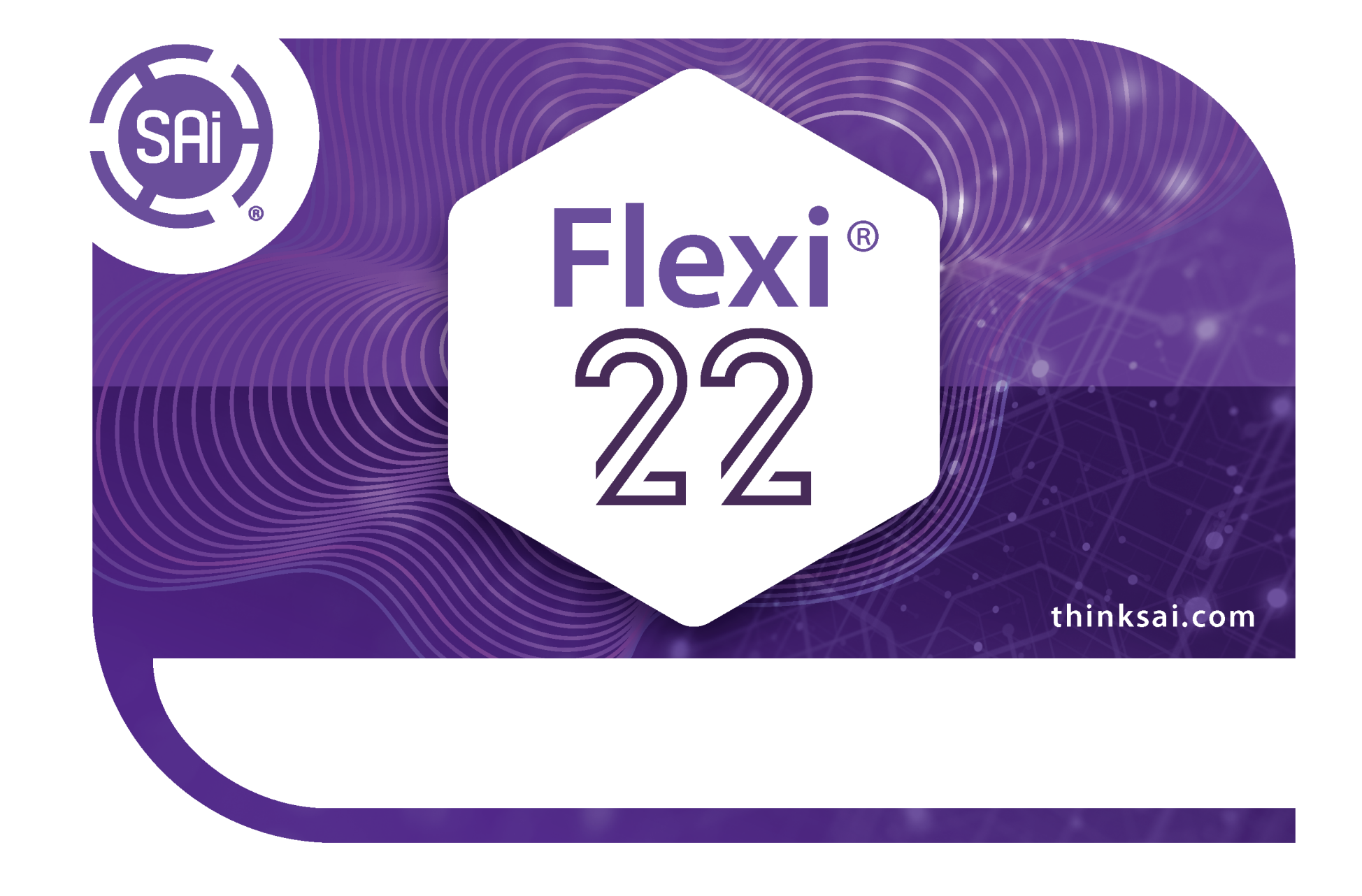

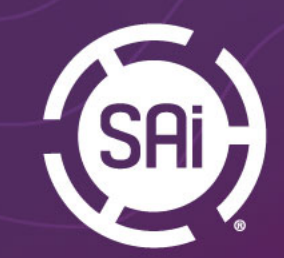

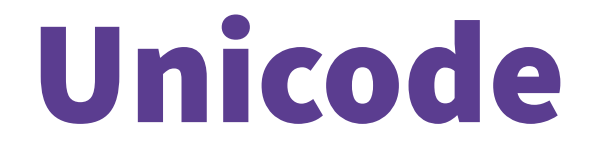

Flexi 22 is Unicode!

Flexi language can be set independently from the operating system language.

For example, one can run Flexi in Japanese while Windows is in English.

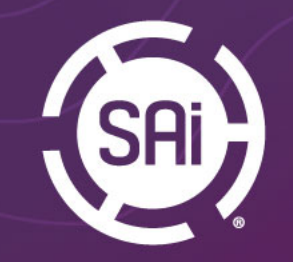

# SAi Connect

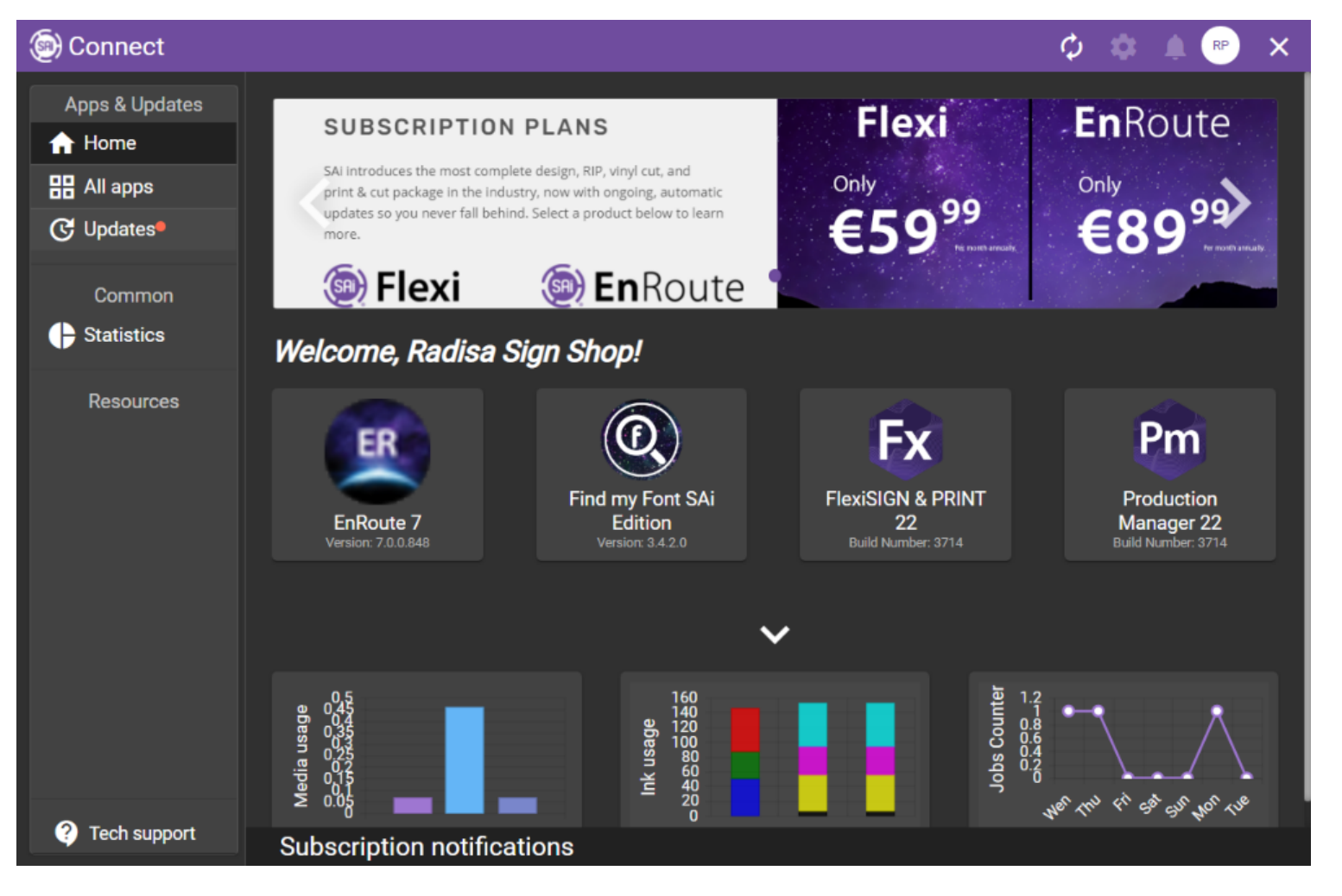

#### SAi CONNECT

This new dashboard makes it easier-thanever to manage all your SAi

software licenses and subscriptions, access SAi's useful tools and how-to information, see statistics about your production, and available updates for your software.

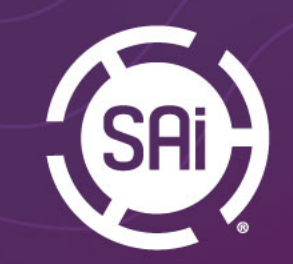

# Printer Drivers

Printer drivers are separated from the core program

- Driver Files will be downloaded when setup is added to Production Manager
- We can, now, update and add new drivers without updating Flexi
- For the off-line installation, driver installer can be downloaded from the cenarate computer

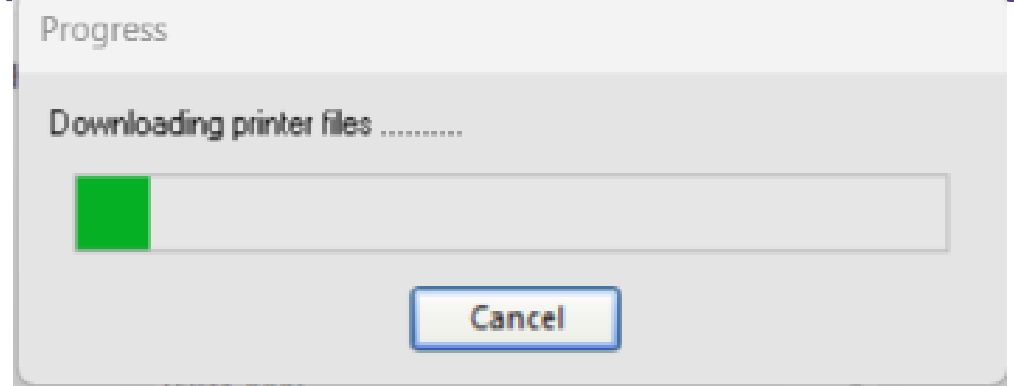

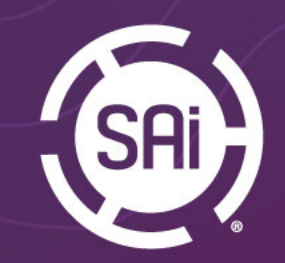

### Transparency Tab

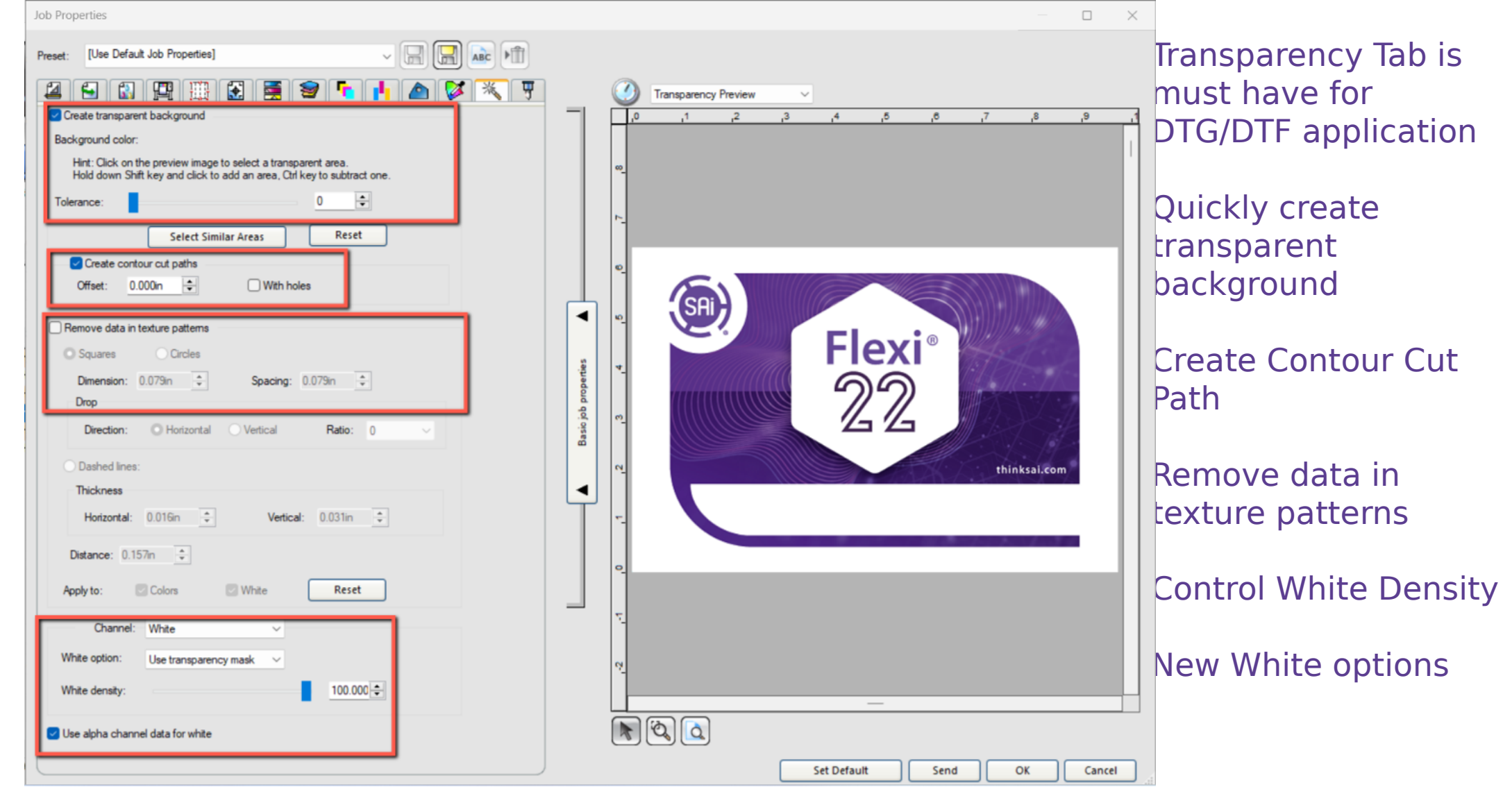

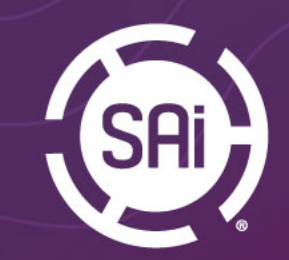

#### Transparency Tab Create Transparent Background

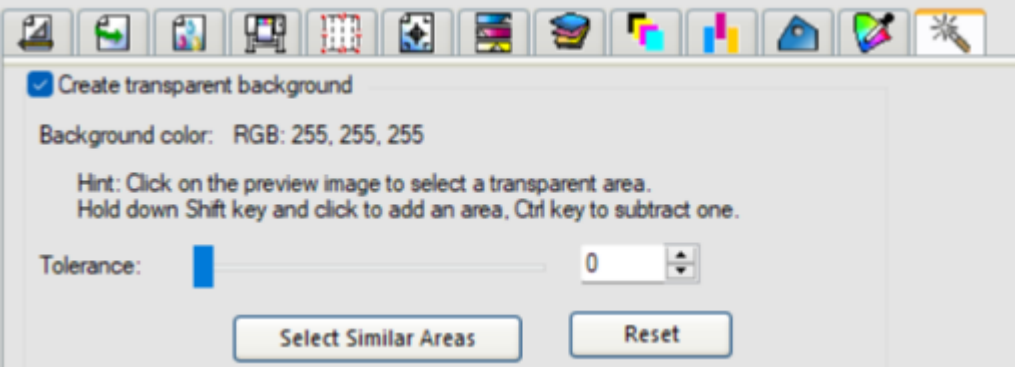

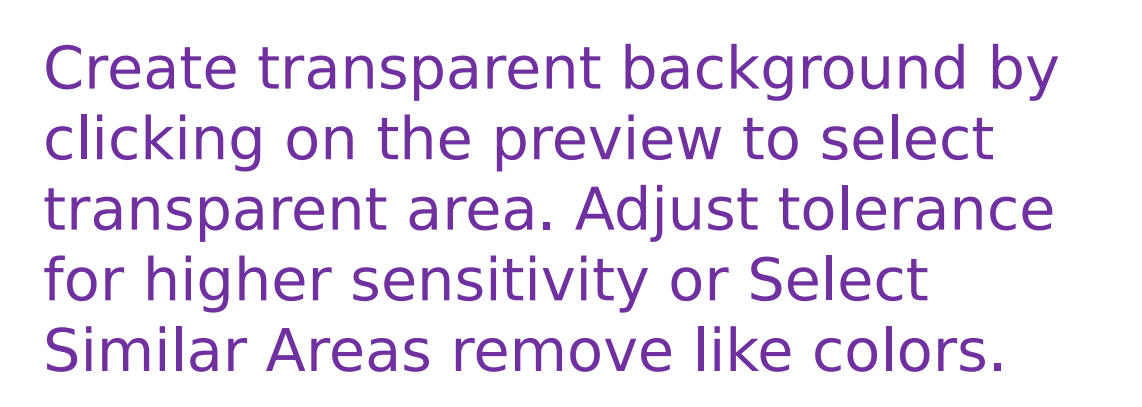

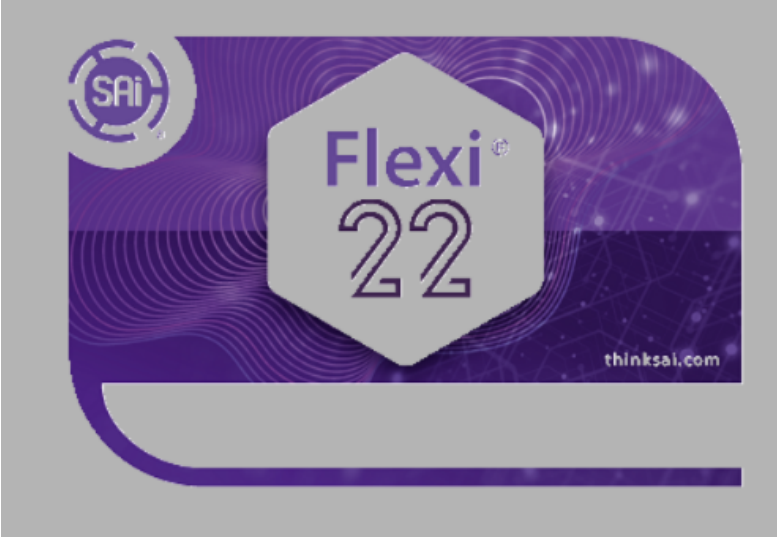

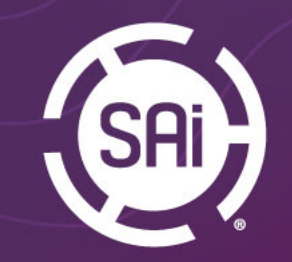

### Transparency Tab Create Contour Cut Paths

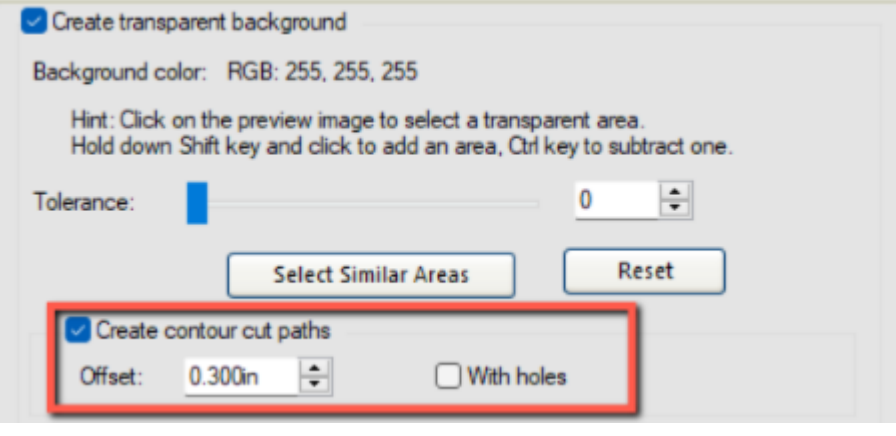

Once you create the transparent background, if you need to do contour cutting, you can create Contour Cut in the Production Manager.

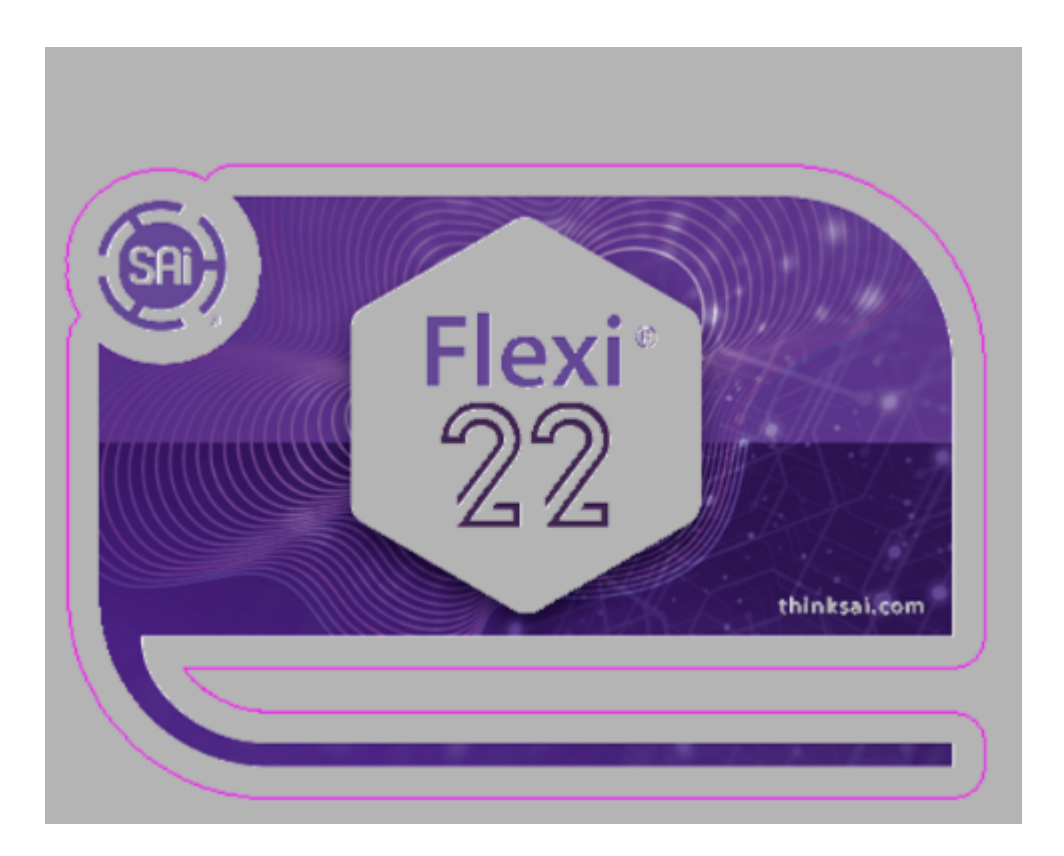

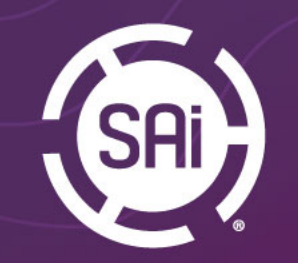

#### Transparency Tab Remove Data in texture patterns

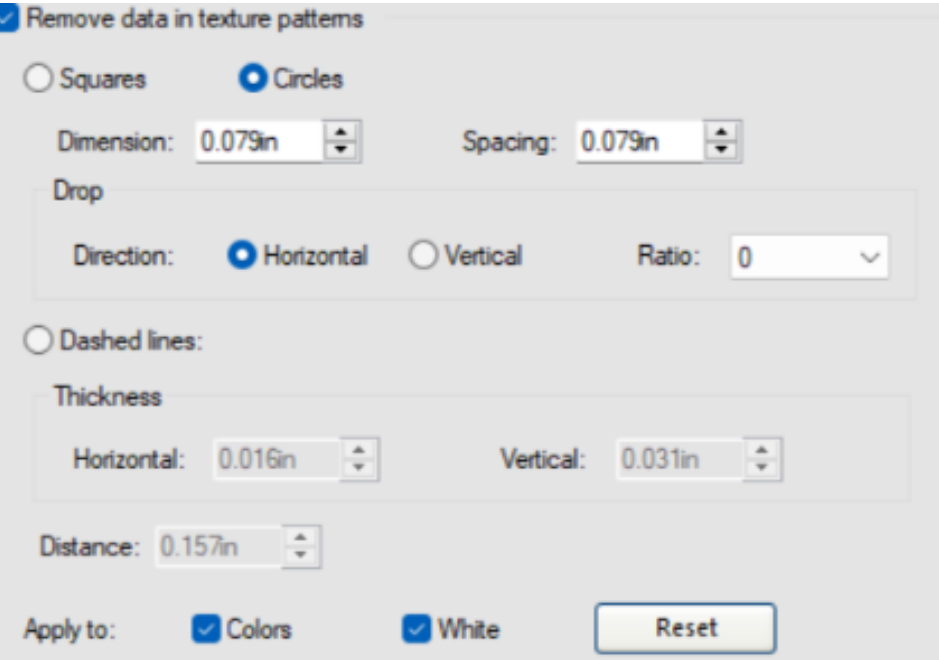

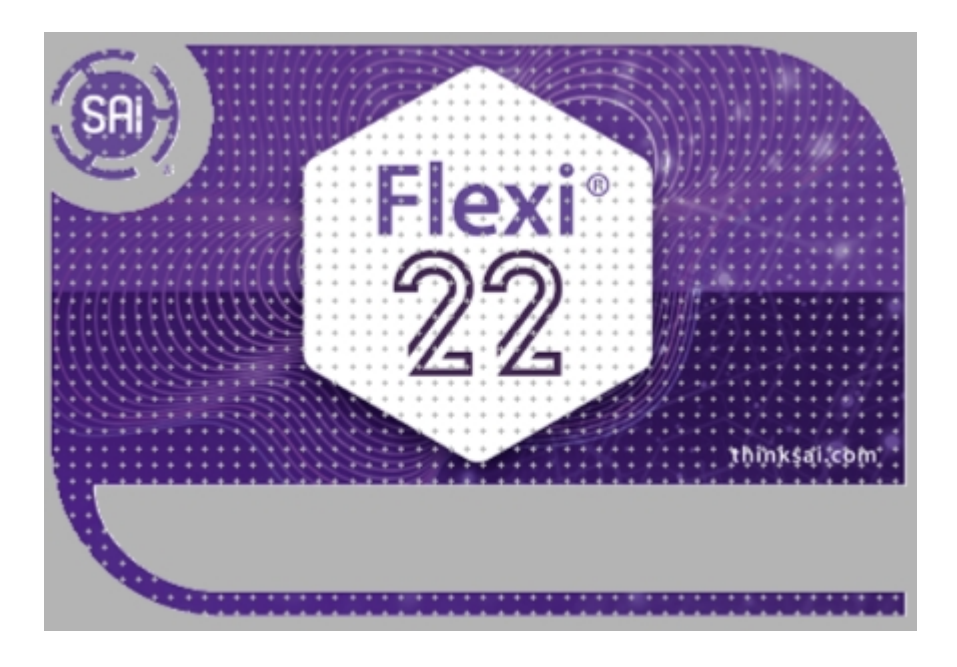

For better breathability of the garment, you can Remove Data in texture patterns. Specify shape, size and ratio. Apply to color or white or both

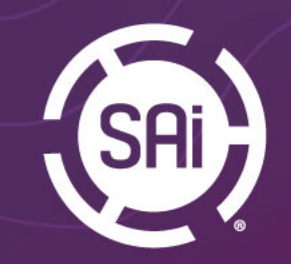

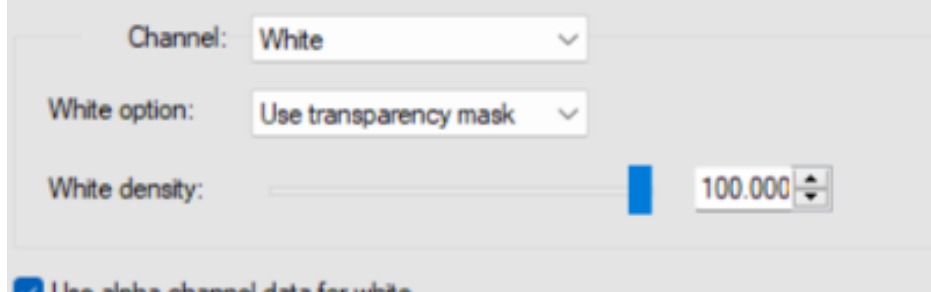

Chose your white channel options. Use transparency mask option to print under entire nontransparent image area.

Select alpha channel to apply white to transparent PNG or TIFF fles.

Or select Solid Under Color, Variable Under Color. Inverted Variable Under color or Spot

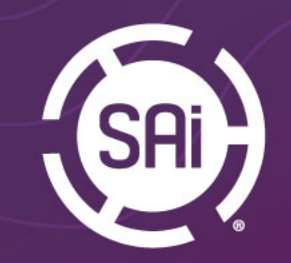

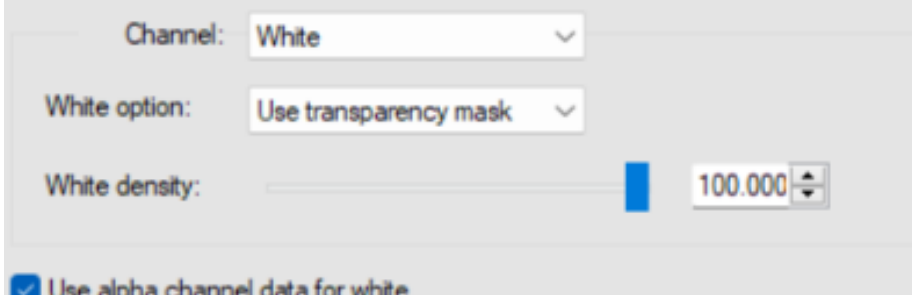

#### Use Transparency Mask for TIFF and PNG by selecting Use alpha channel data for white

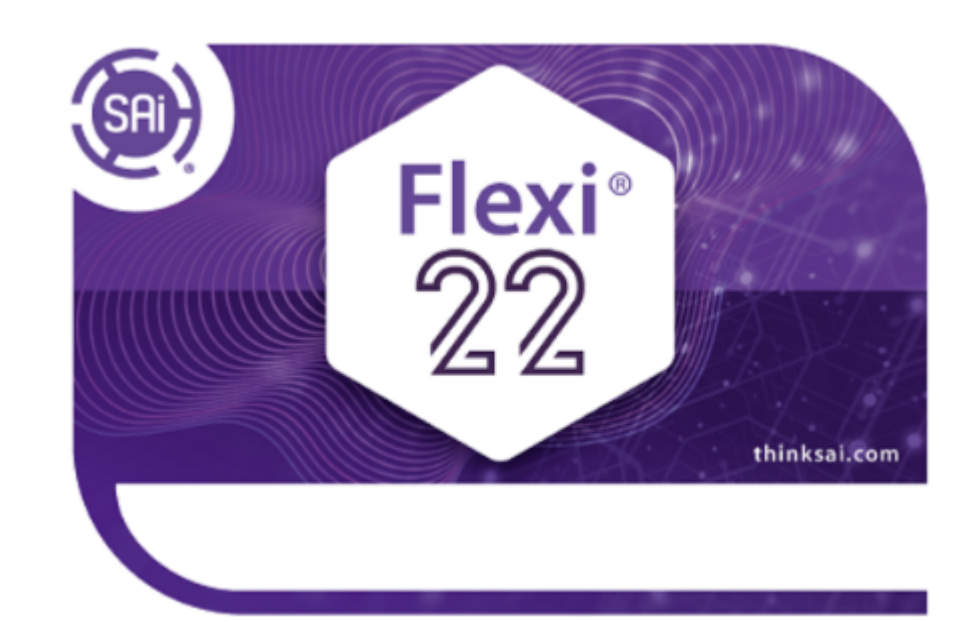

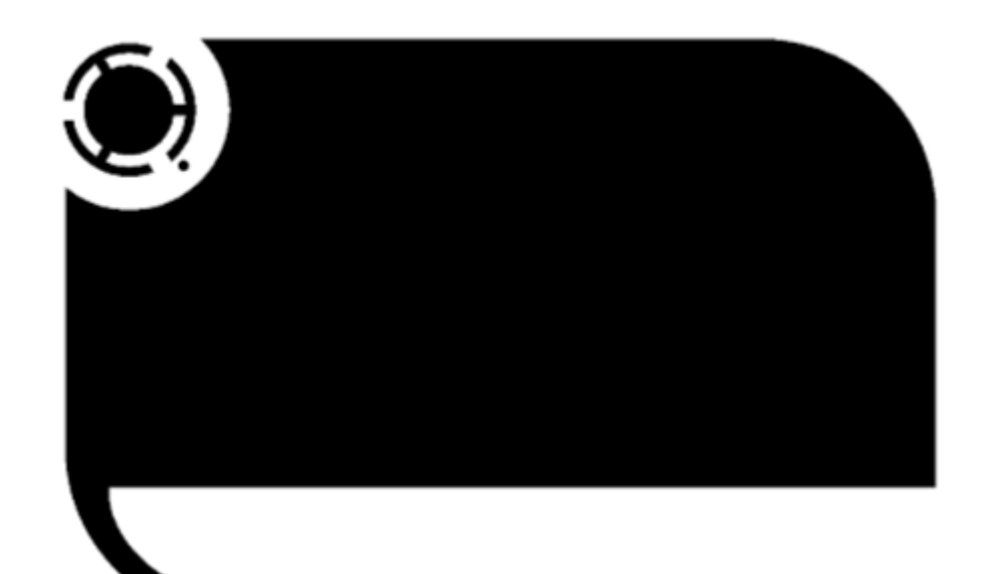

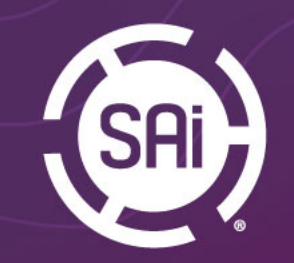

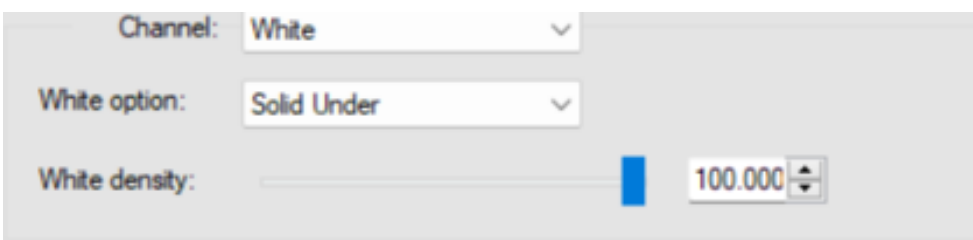

#### Make transparent background and Select Similar Area

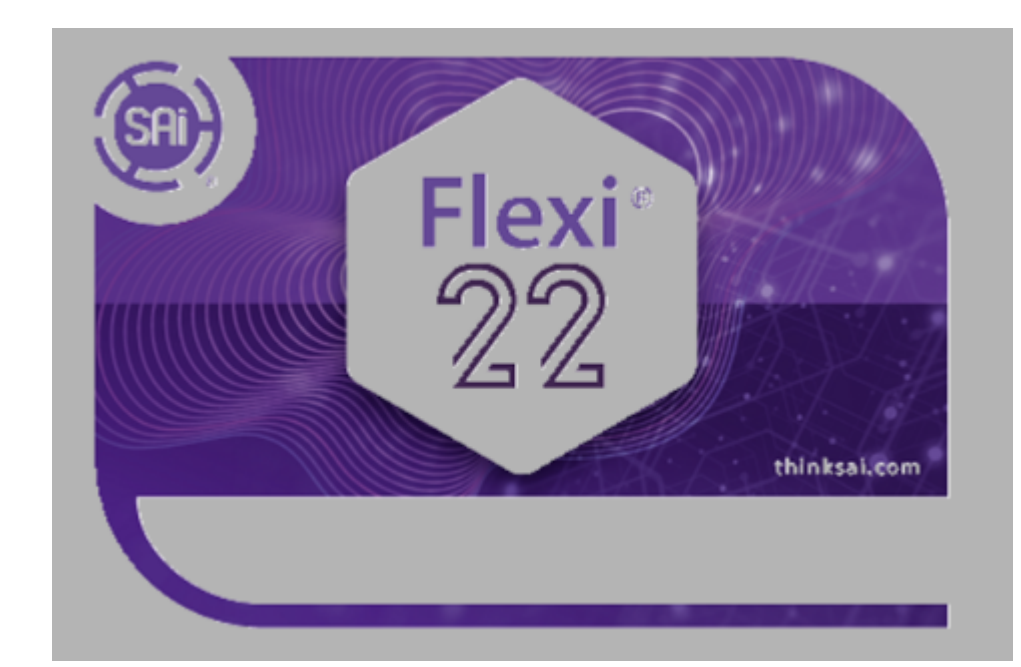

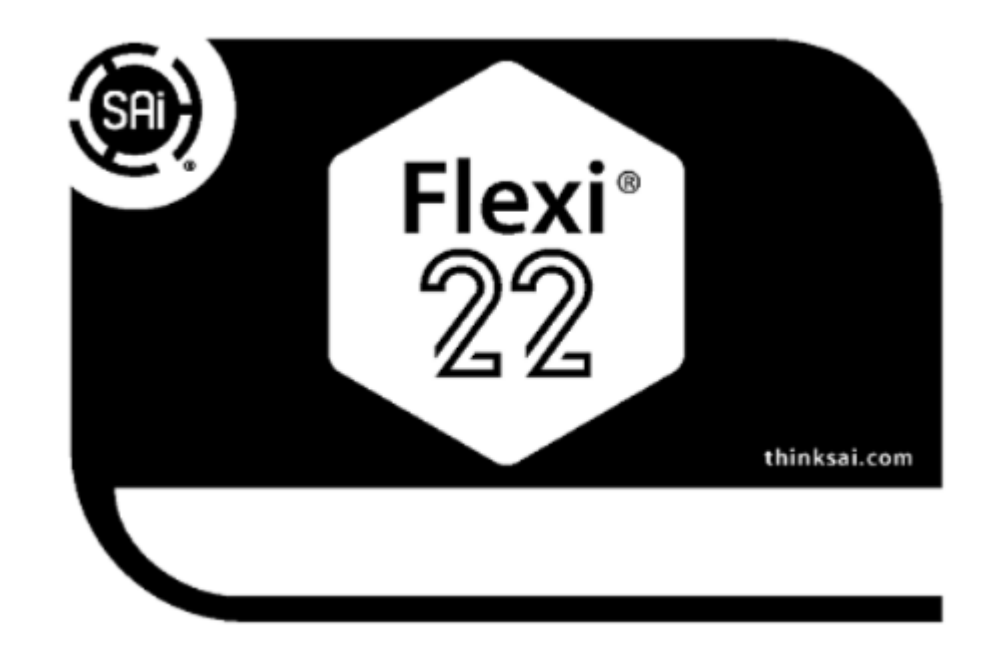

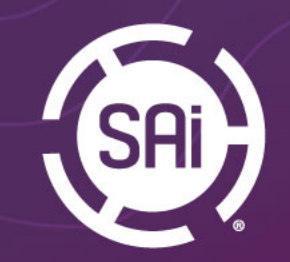

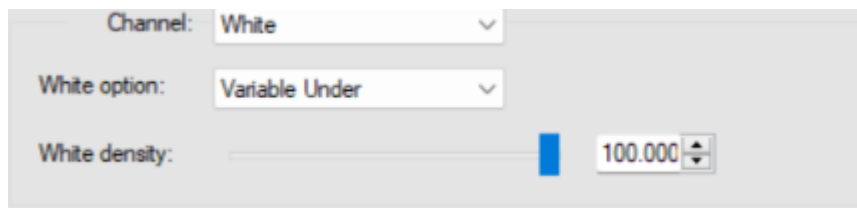

#### Variable Under

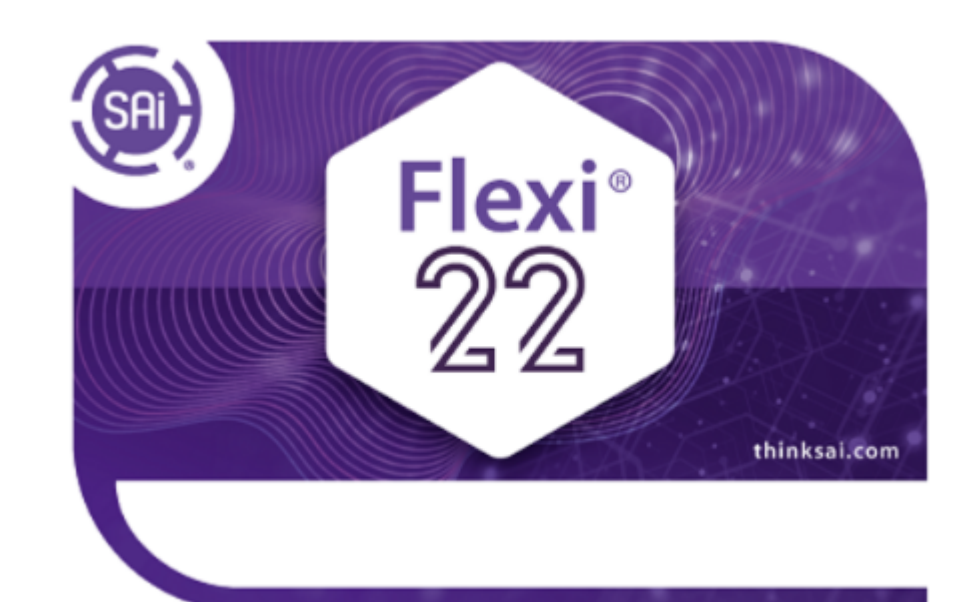

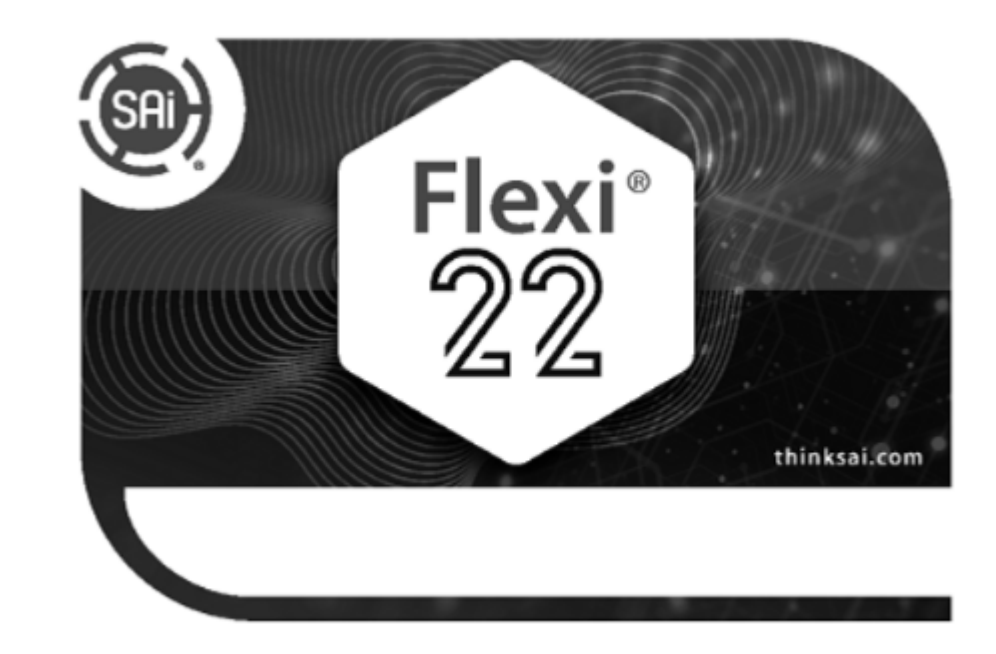

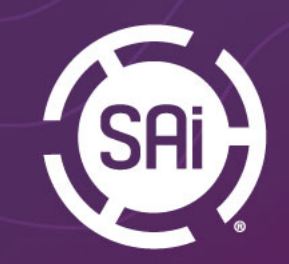

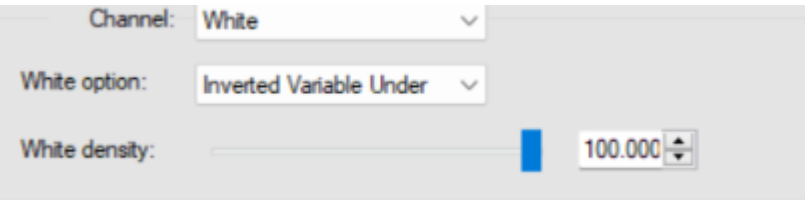

### Inverted Variable Under

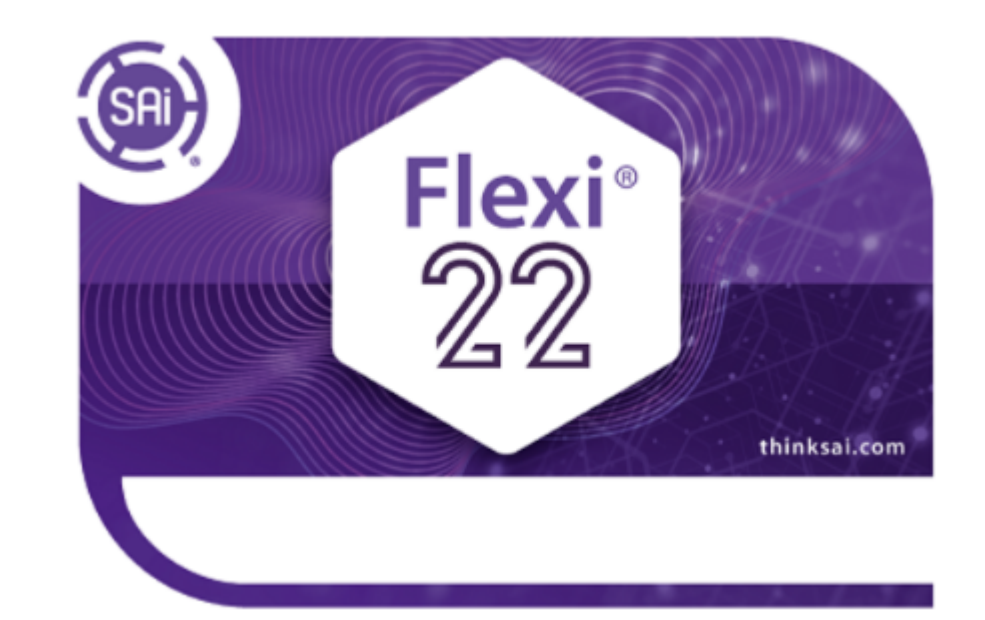

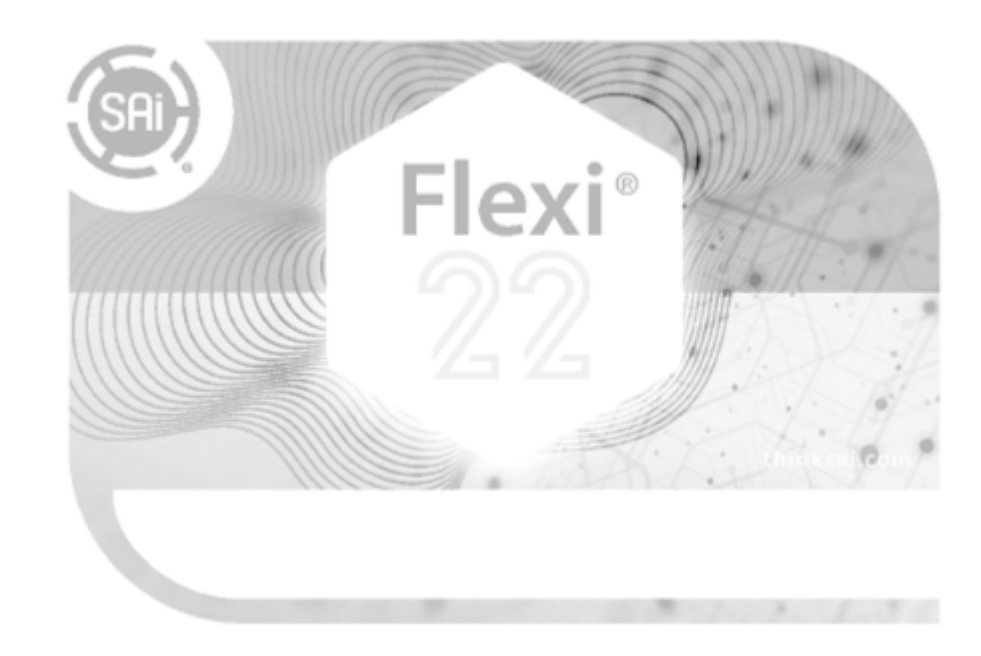

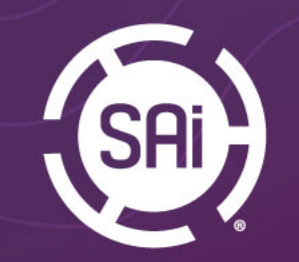

## Cut Tab

Cut Tab will be available in the Production Manager when Contour Cut line is created in Production Manager either via Create Transparent Background tool or Cut Along Page Border.

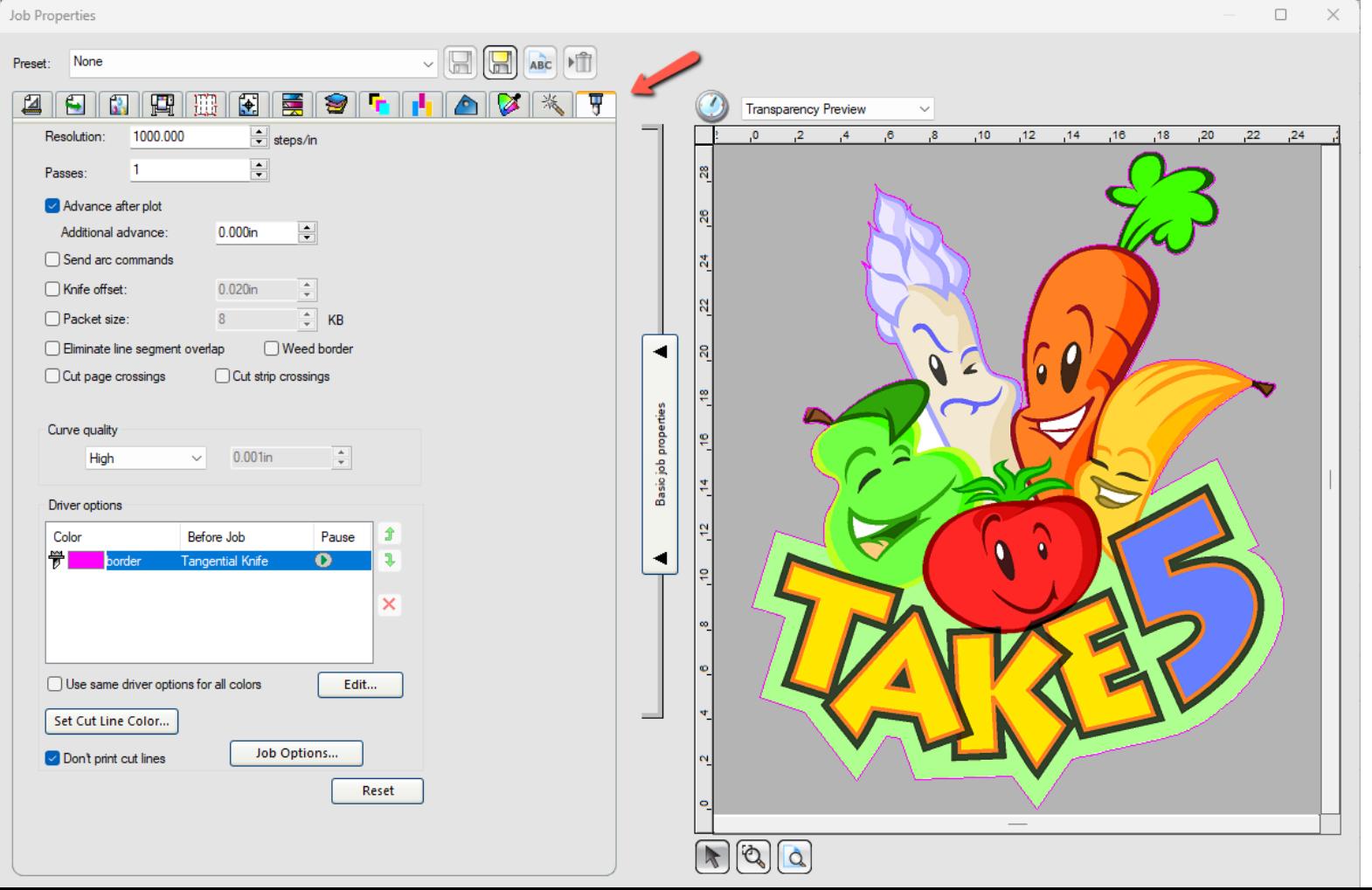

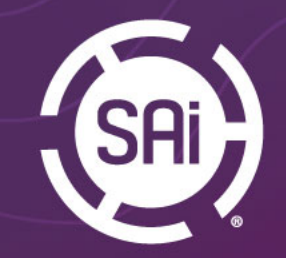

### Order Reprints

This feature is to create and store print orders (with original job fles and settings) in Production Manager, and then retrieve them to be printed again. Two new menu commands are added for this, Create Order and Reprint Order. The archived fles are stored in the /Orders folder inside the archive folder specifed in the Preferences dialog.

In Production Manager under File menu

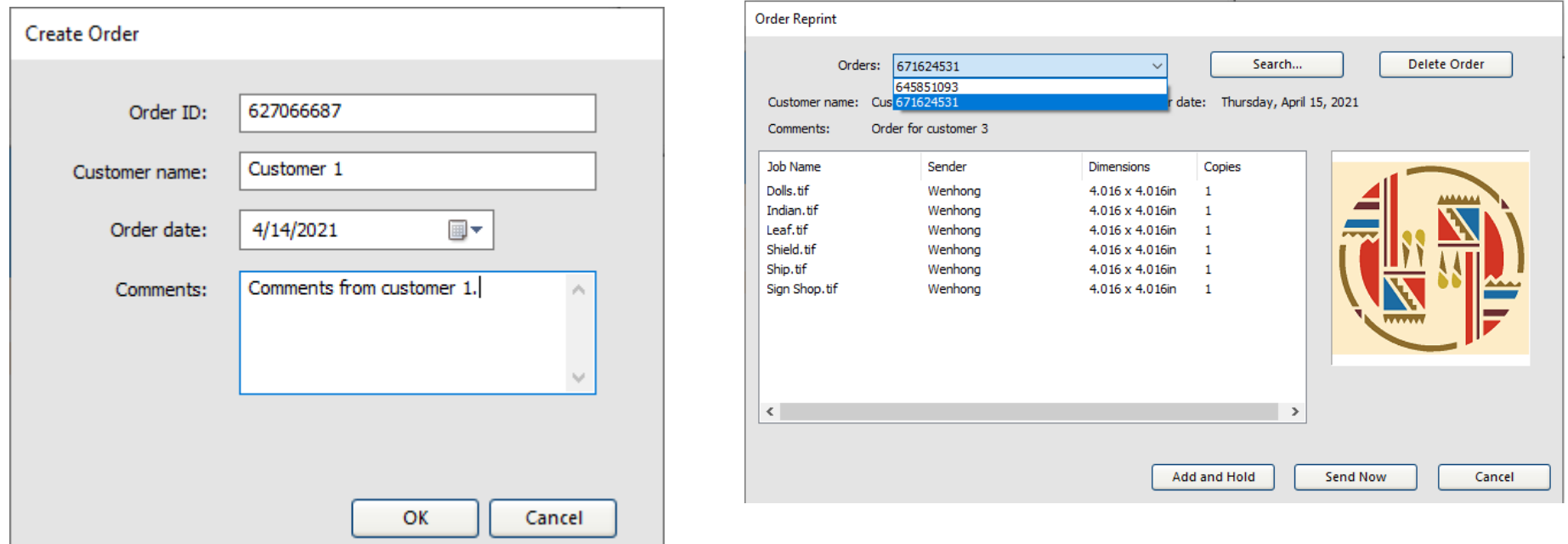

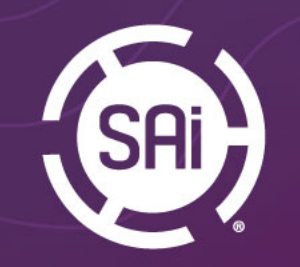

### Choke only RIP generated white

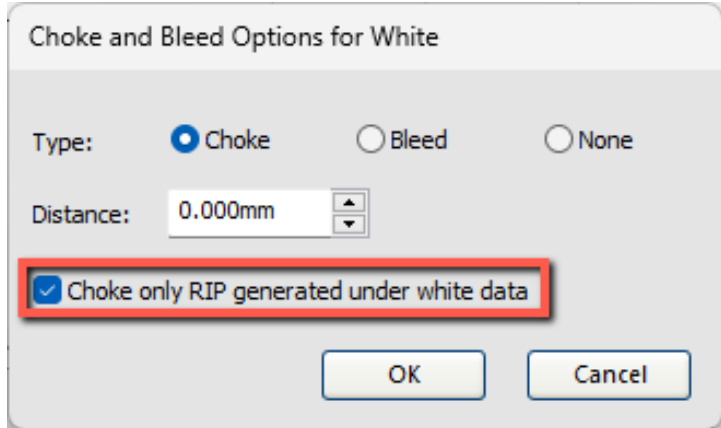

Option to apply choke to only white data generated by the rip. Example is printing white for DTF or DTG.

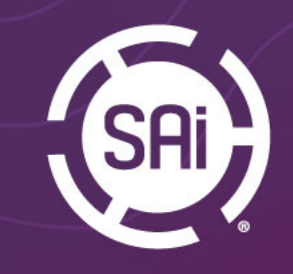

### **Launching 32 or 64-bit versiq** of Production Manager

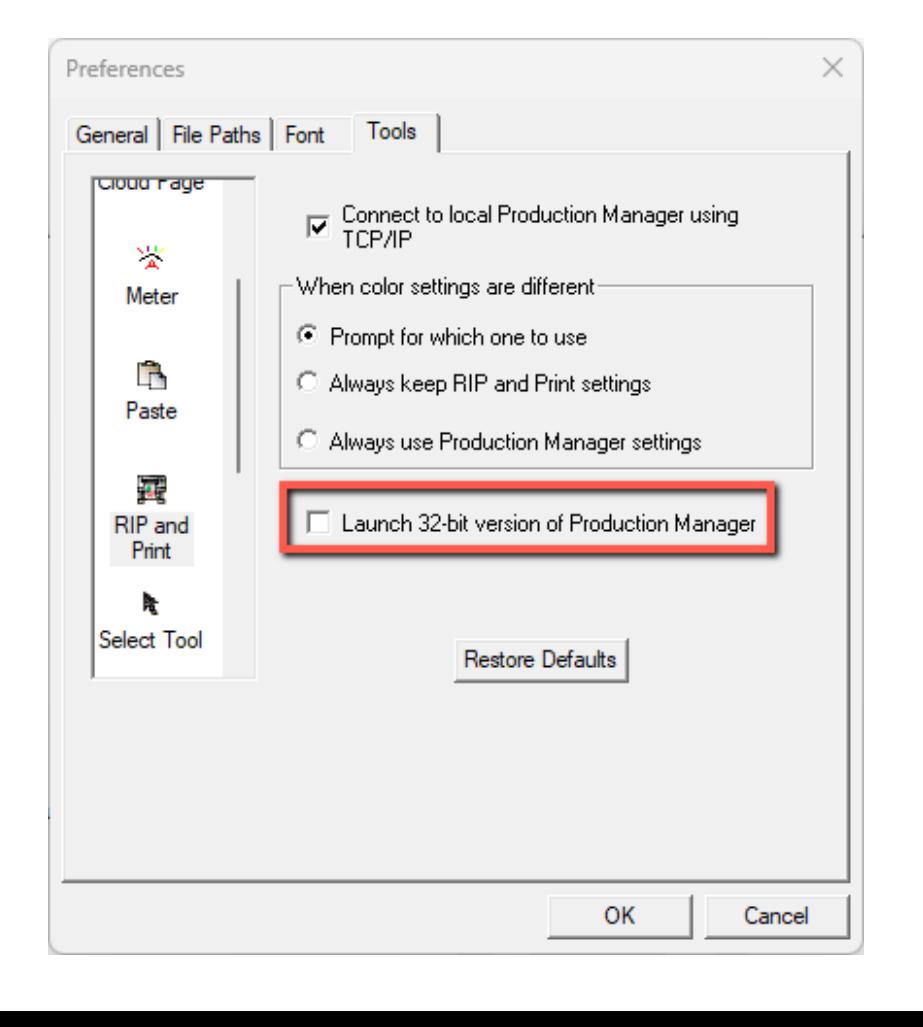

Specify to open 32-bit or 64-bit version of Production Manager This option is for the customers that have older devices for which there is no support in 64 bit environment.

**Flexi** Preferences/Tools/Rip

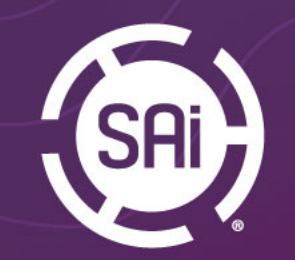

### Reorder of Setups in PM

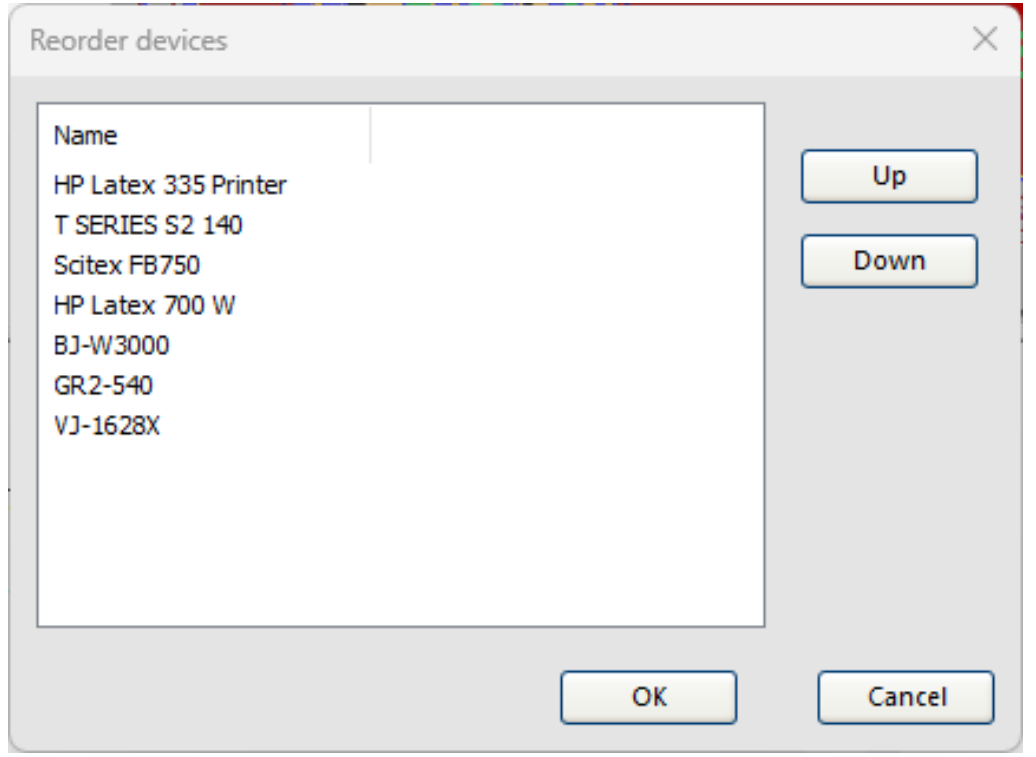

In Production Manger go to View/Reorder Devices, to reorder devices on setup tool bar

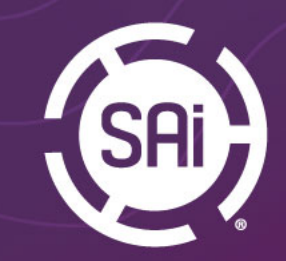

### Add Output Profiles

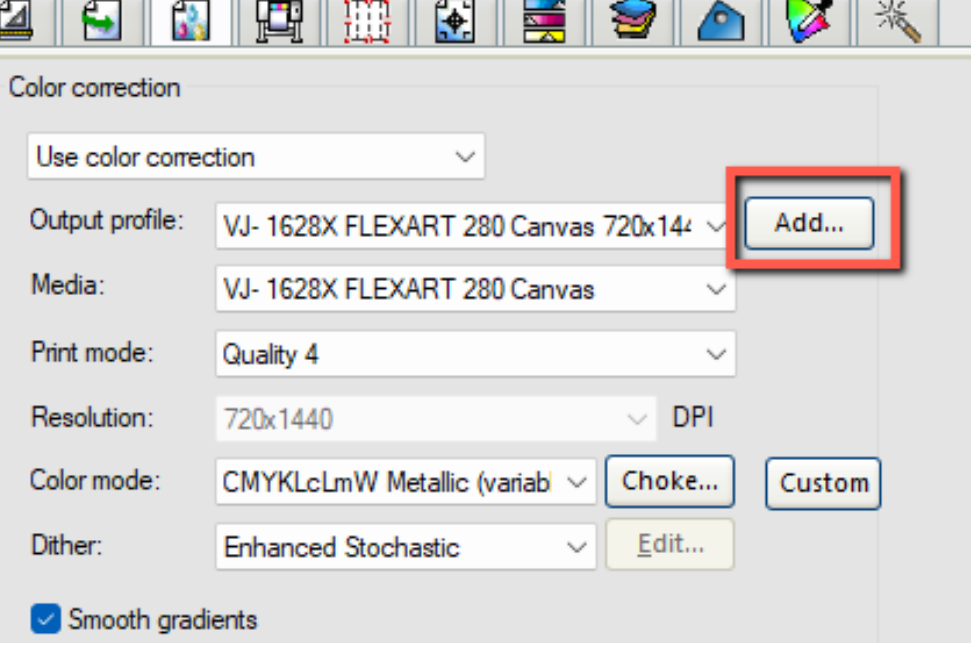

Intuitive way to add output profiles Note that only profles created With Flexi can be added this way

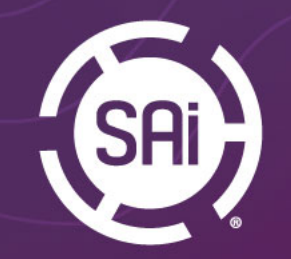

## Cut Page Crossing

Cut Page Crossing and Cut Strip Crossing added to Default Job Properties and Job Properties in Production Manager.

This will allow to users who submit tiled jobs with contour cut paths directly to Production Manager to close the cut contour shape. Available on Cut tab in Production Manager

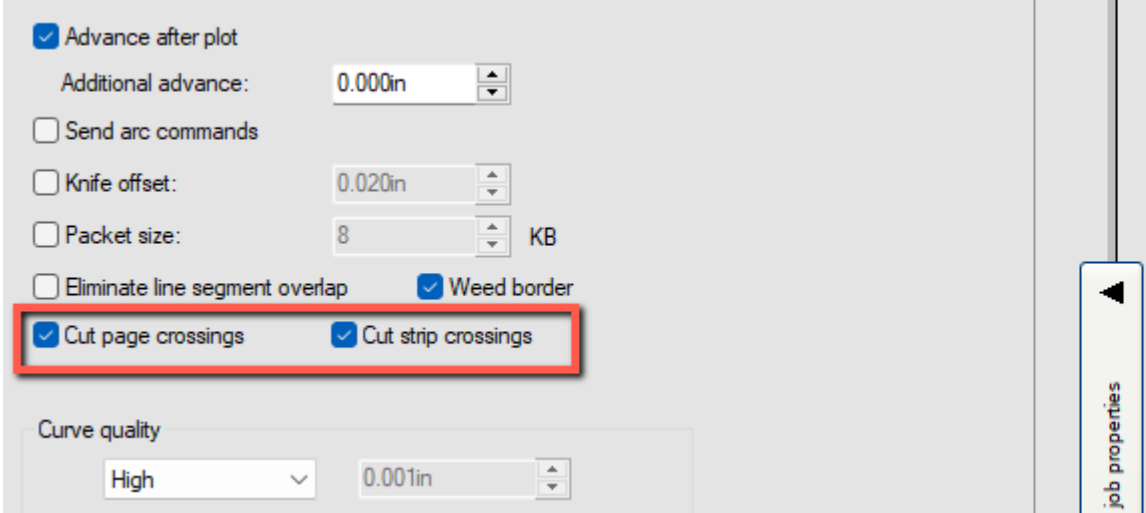

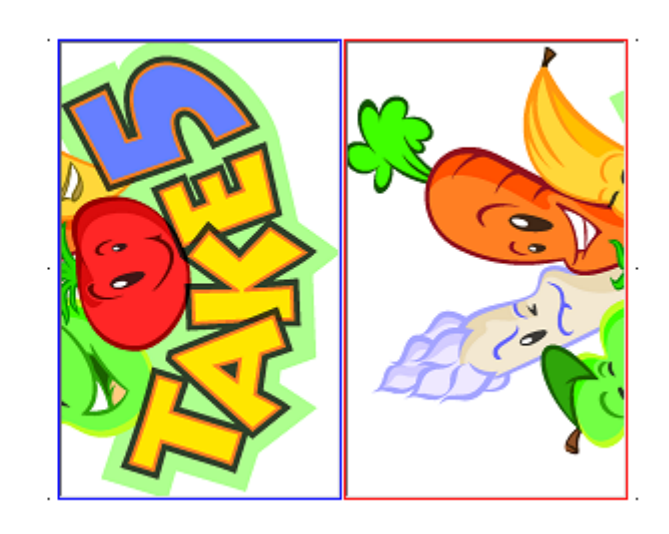

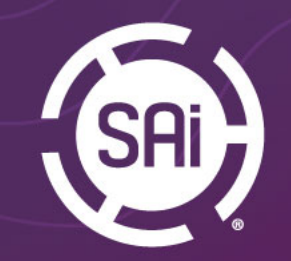

#### Job Estimate Improvement

#### Ink Estimation added to Job Estimation tool in PM

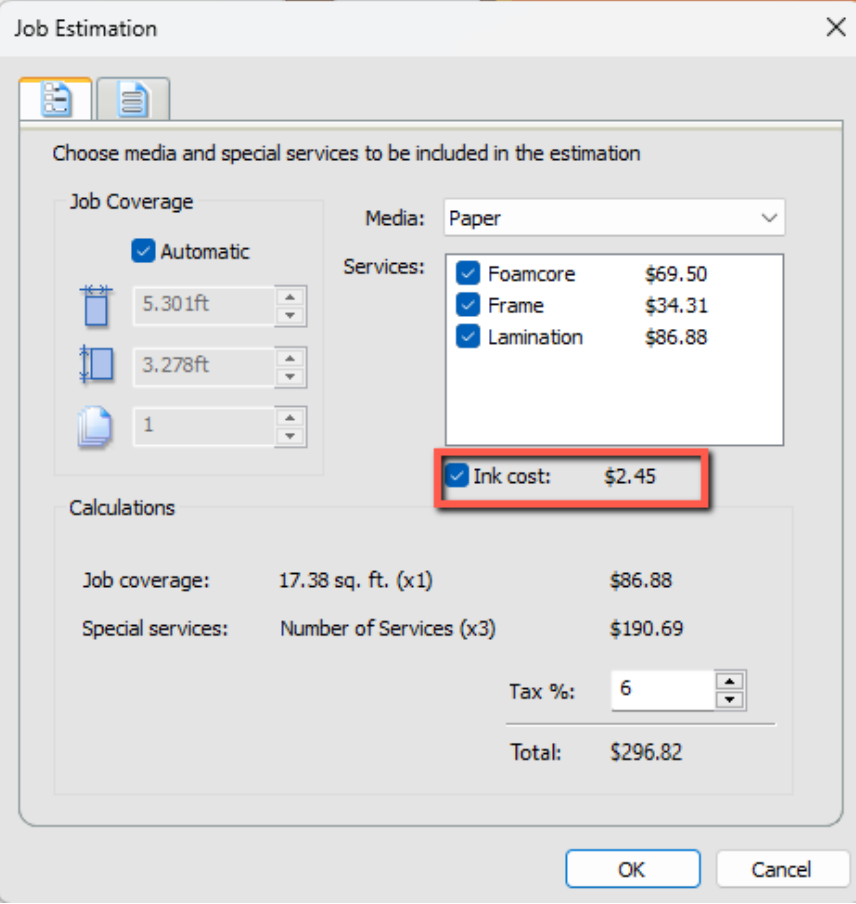

- Configure ink estimation tool
- Rip the job
- Open Job Estimation from File/Job Estimation

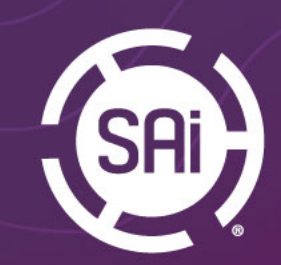

## Thumbnails in PM **Queue**

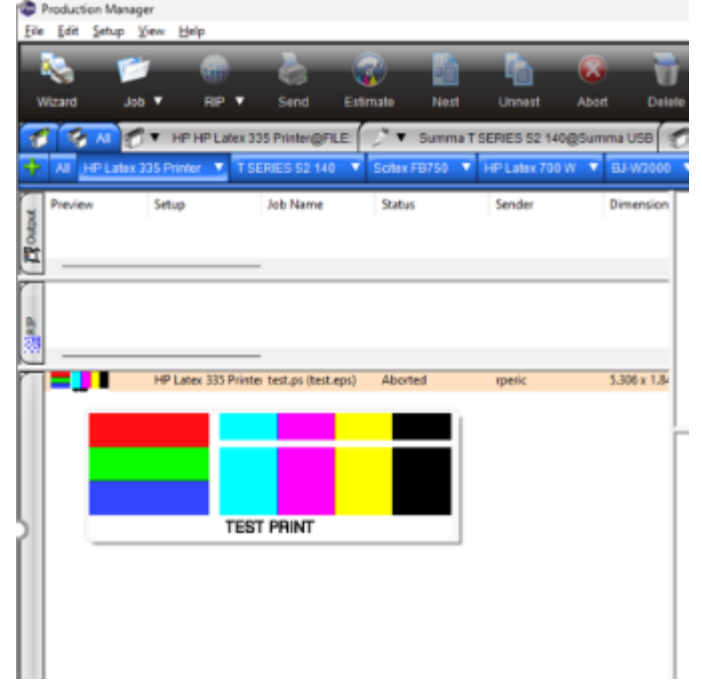

Small thumbnail will be shown for jobs in the Production manager queue. Larger thumbnail will be shown on mouseover

If you break tiles apart each individual tile will show its own thumbnail.

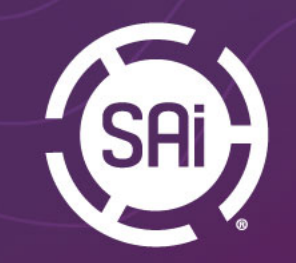

E

#### Adding Jobs to the Nested Group

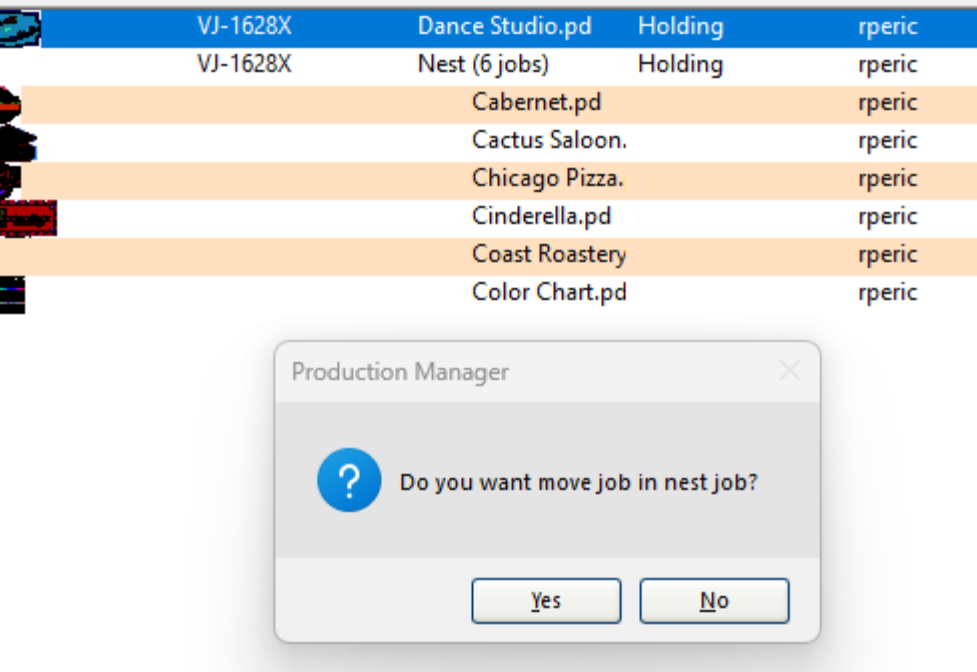

It I no longer necessary to unnest jobs to add new job to the group. Simply add new job the queue, then drag and drop to the nested group.

This option can be used to add "orphaned" tiles to the nested group for substrate saving and efficiency. Tiled job needs to be broken apart and individual tiles can be added to the nested group.

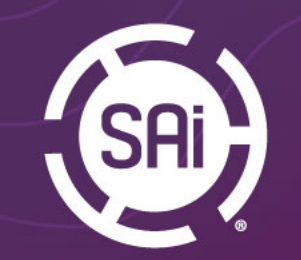

## Tiles count in Job Info

Number of tiles will be displayed in job info pane. For very small tiles we will display a warning will will be displayed for very small tiles

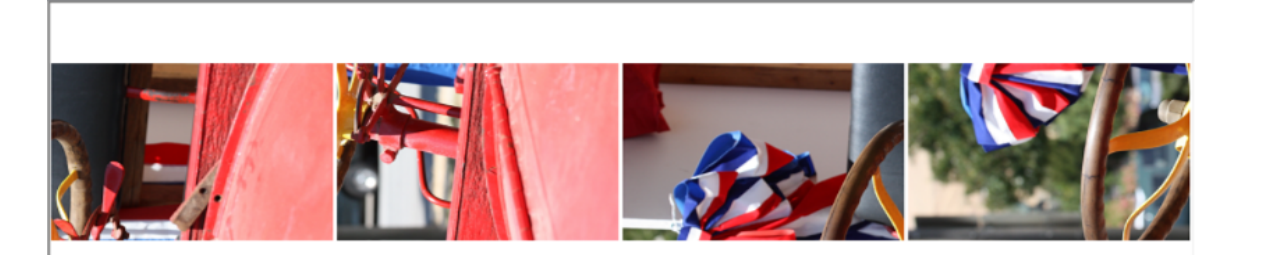

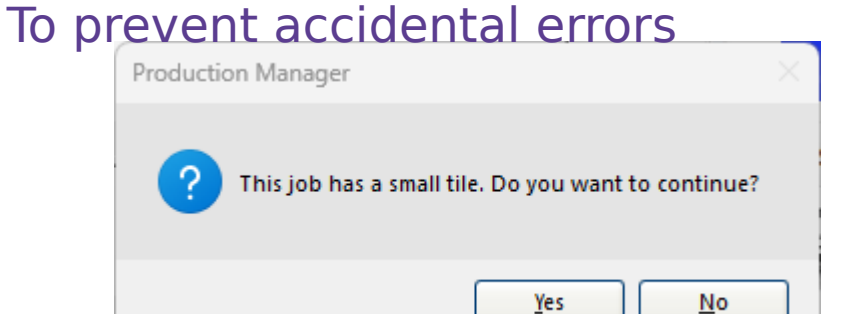

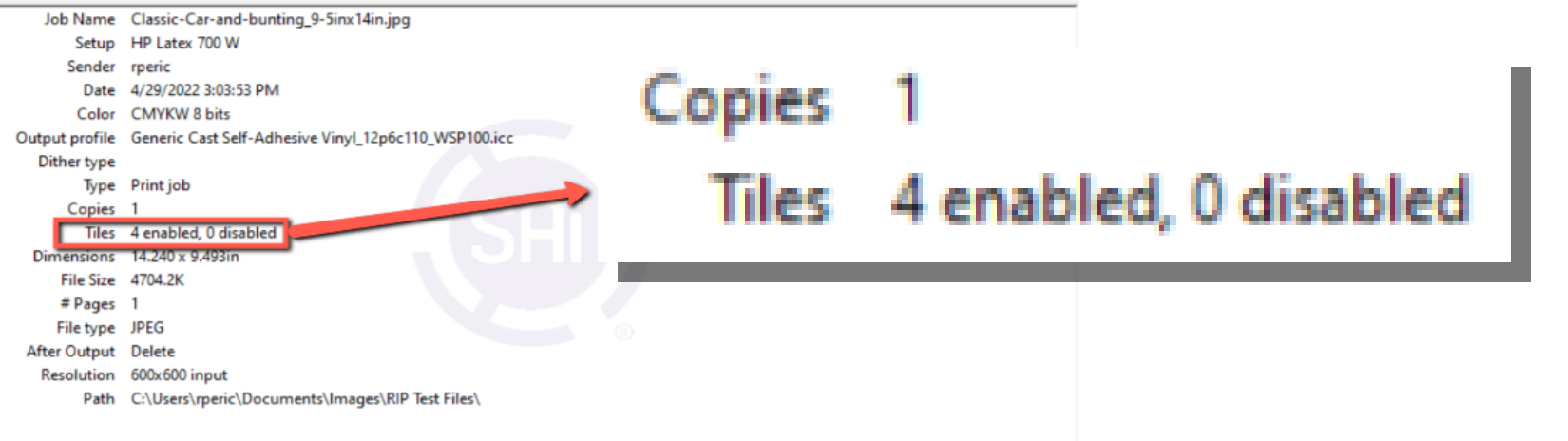

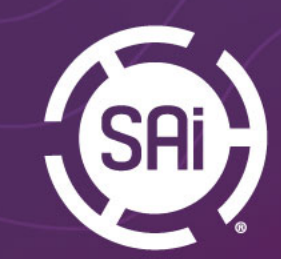

### Print Labels Position

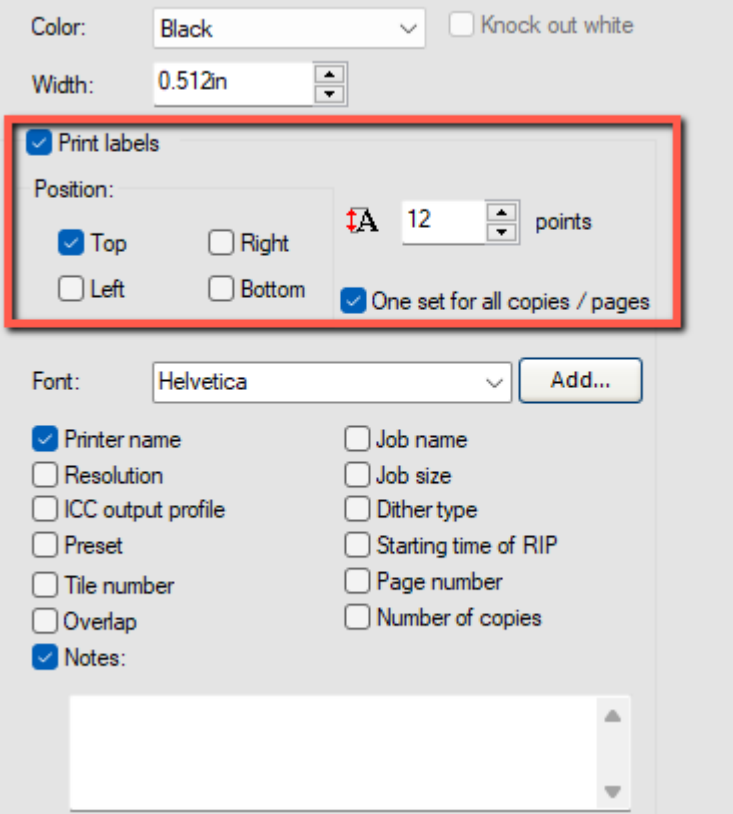

Chose where to print labels. Top, bottom, right or left. One set for all copies will create one set of labels for multiple copies, nested, tilled or multipage files.

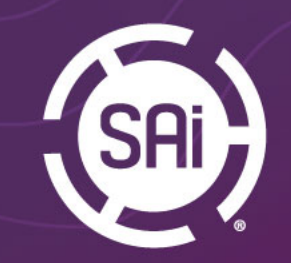

### Printing Labels with Fotoba marks

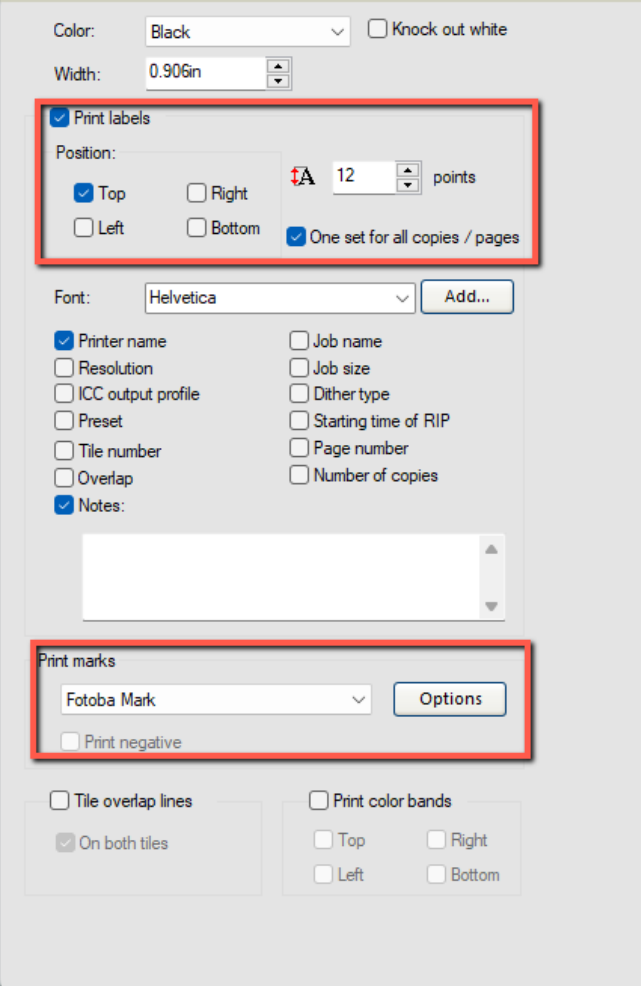

Labels with job information can, now, be printed together with Fotoba marks.

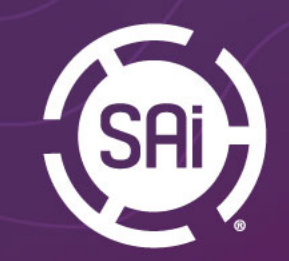

### Kongsberg File Support

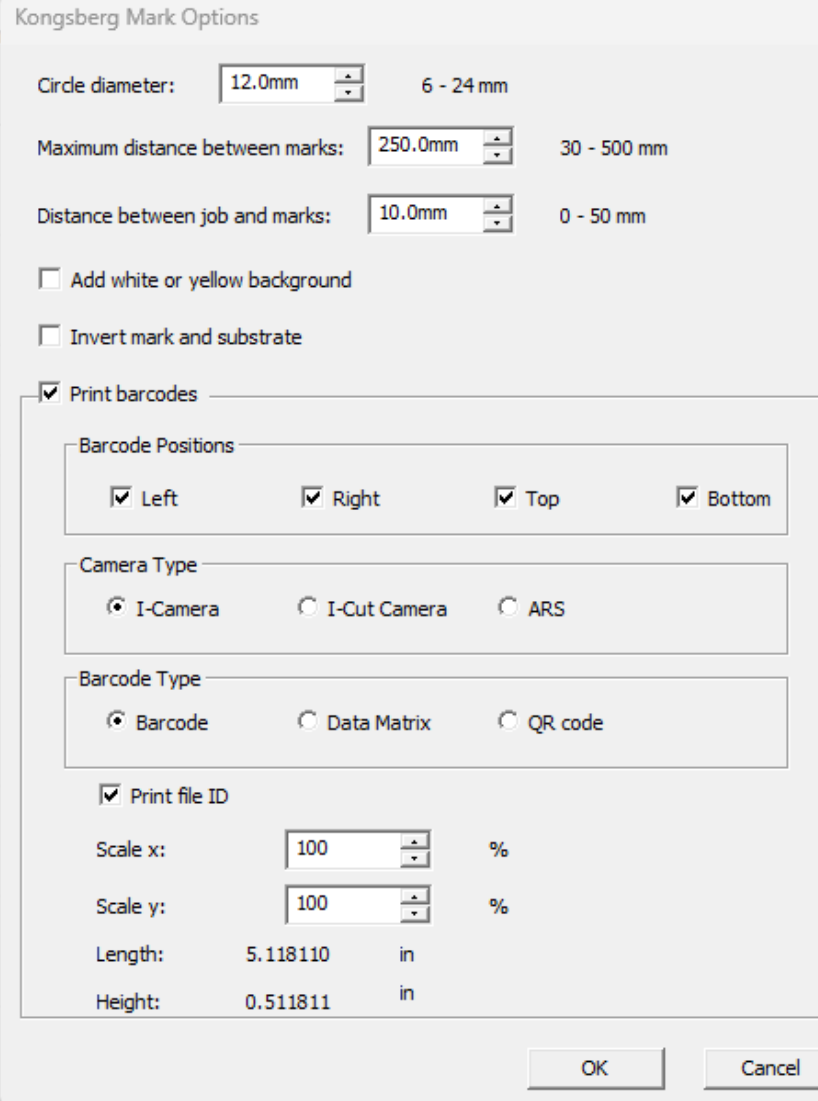

Support for Kongsberg cutting table files in Flexi and Production Manager. Support for Barcode, QR code and Data Matrix New iCut script 2.0 file support

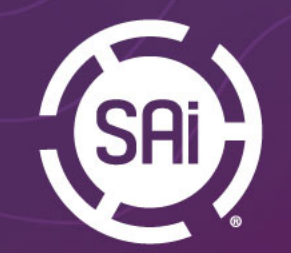

### Save JIG layout as EPS

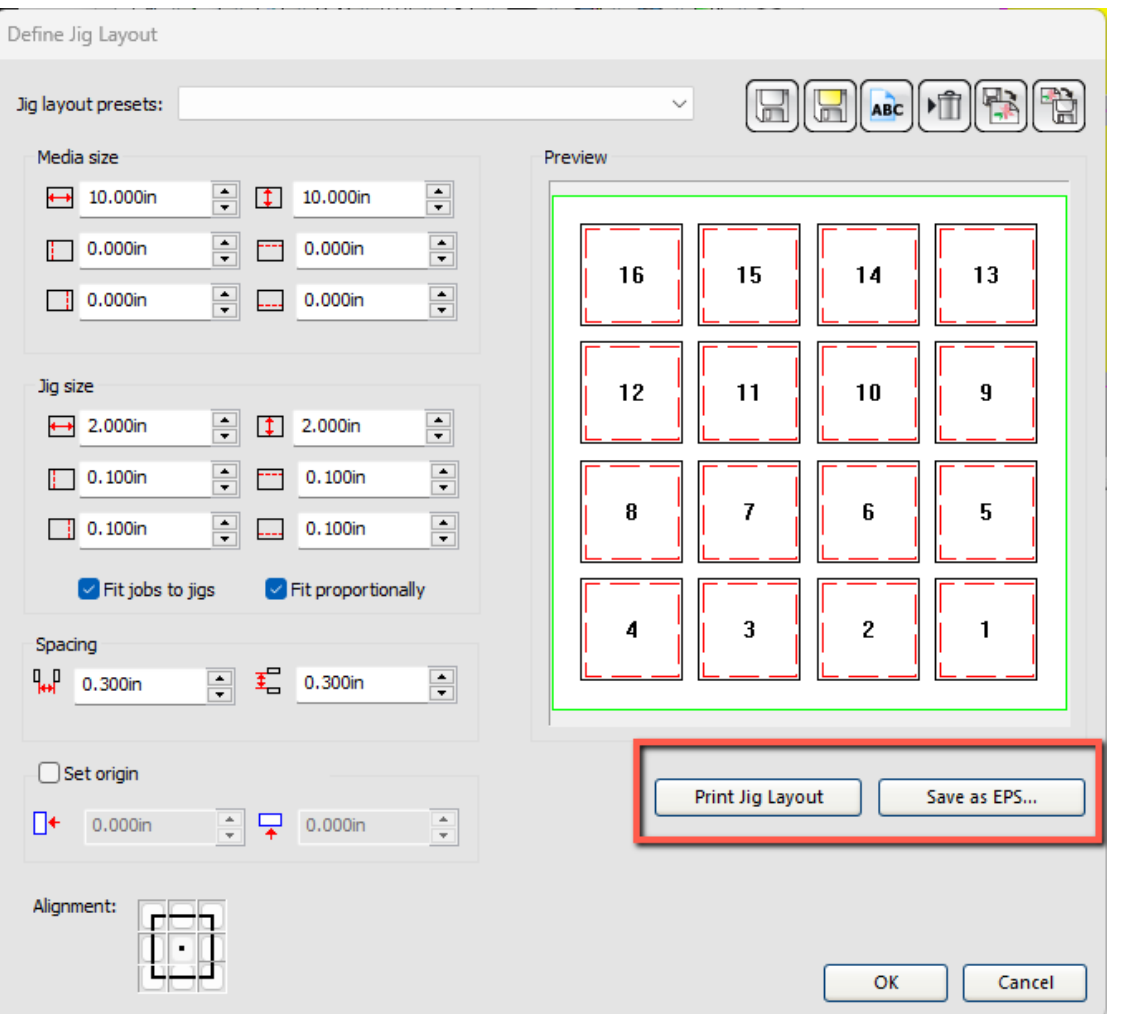

Save and export JIG layout as EPS for creating actual physical JIG part

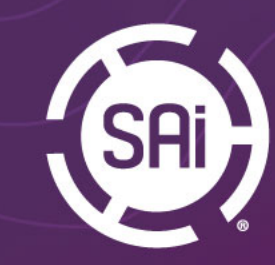

### Dynamic Marquee for Make Transparent

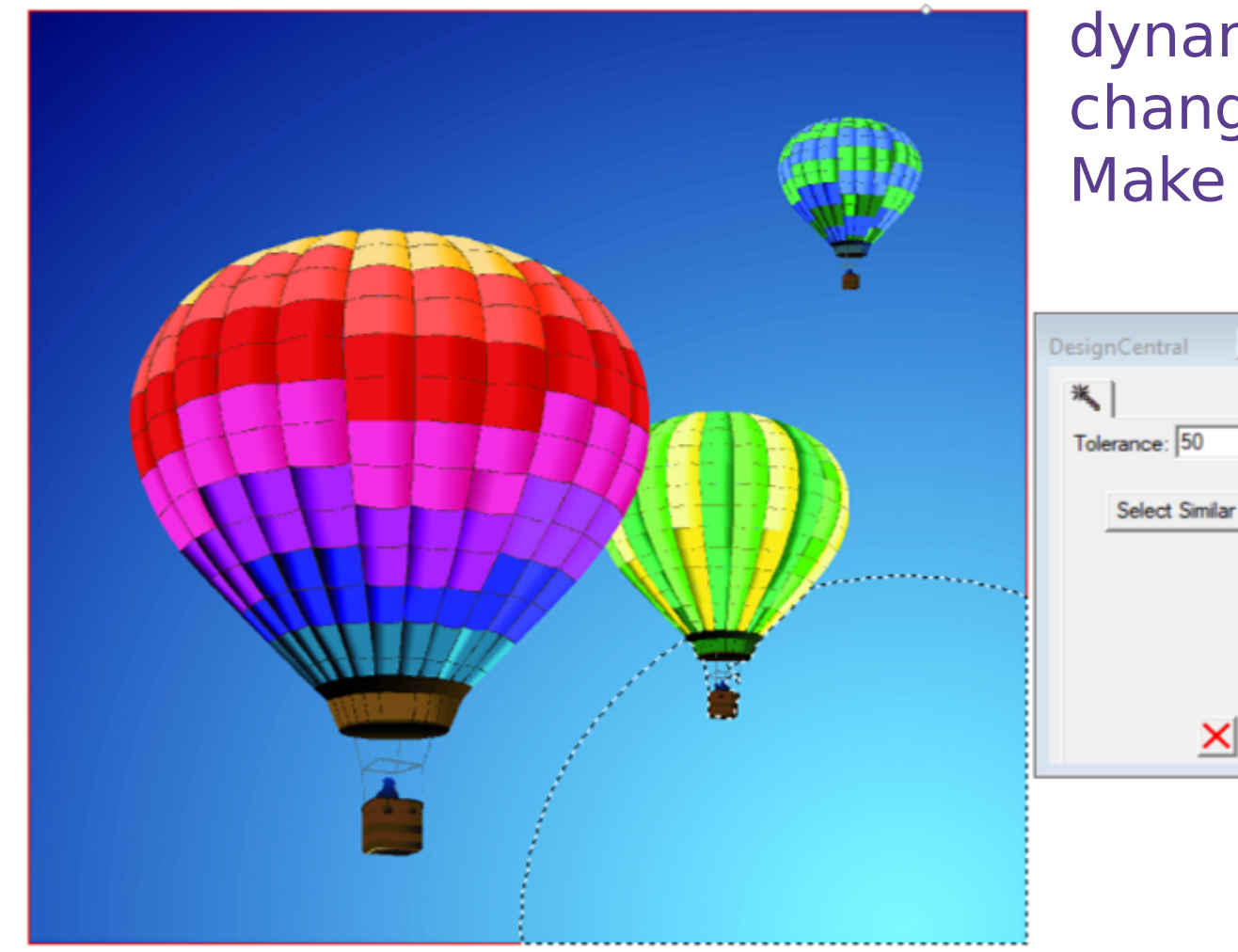

Change Marquee dynamically when the user change the Tolerance of Make Transparent

E

÷

 $\times$ 

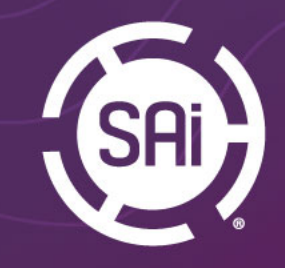

## Cannon and Grafityp Swatch library

Added Cannon swatch library with fluorescent inks

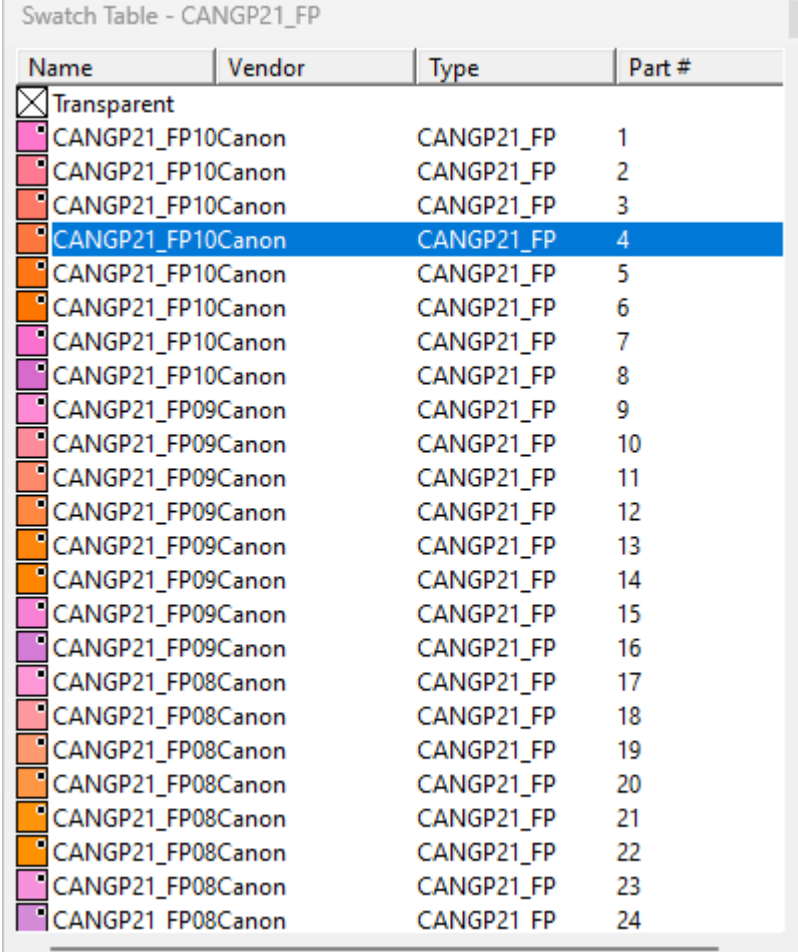

#### Updated Grafityp swatch library

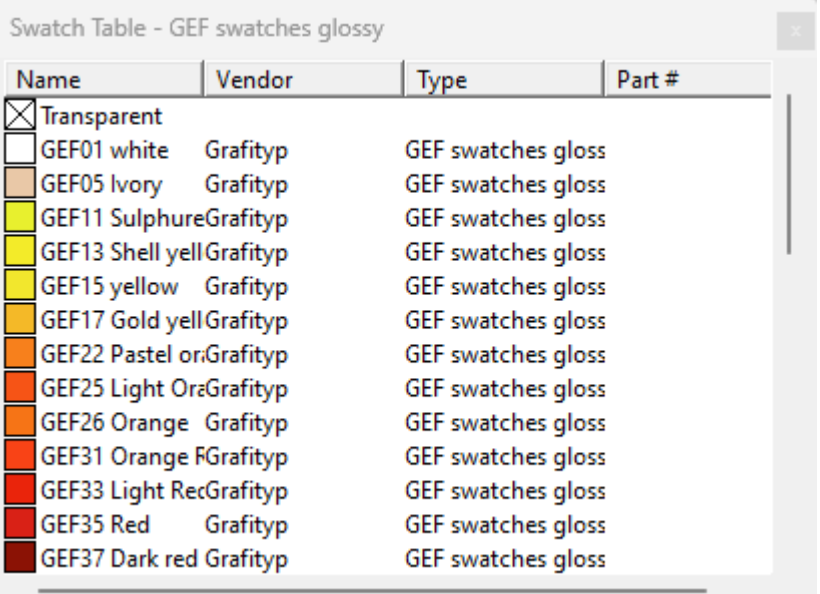

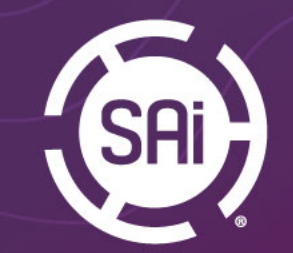

## Flexi Designer

We have removed restrictions from Flexi DESIGNER 22 and Flexi Design for communicating with OEM versions of Production Manager of the same version, v22 to v22.

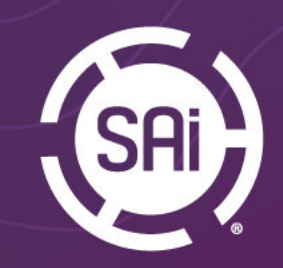

### **After Receive "RIP** Only"

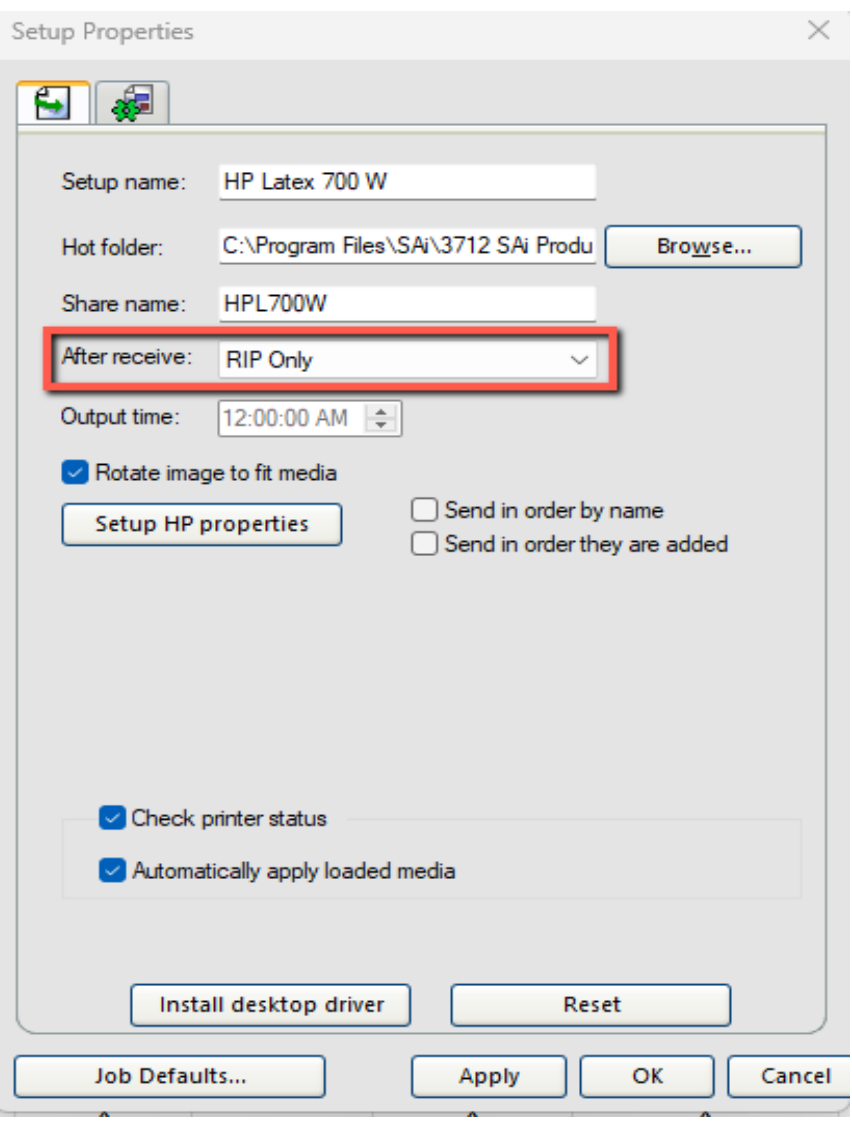

Added option to "RIP Only" after receiving job to hot folder.

Time saving option. Jobs will be ripped while you work on preparing other print jobs.

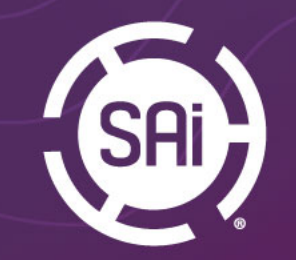

#### Import presets to Flexi Designer

Presets created in Production Manager can, now, be imported from Rip & Print window in the Flexi Designer.

If customer is using multiple FlexiDESIGN applications for sending jobs to Production Manager, presets created in Production Manager can be imported into FlexiDESIGN. This will cut on mistakes when jobs are sent with incorrect print settings

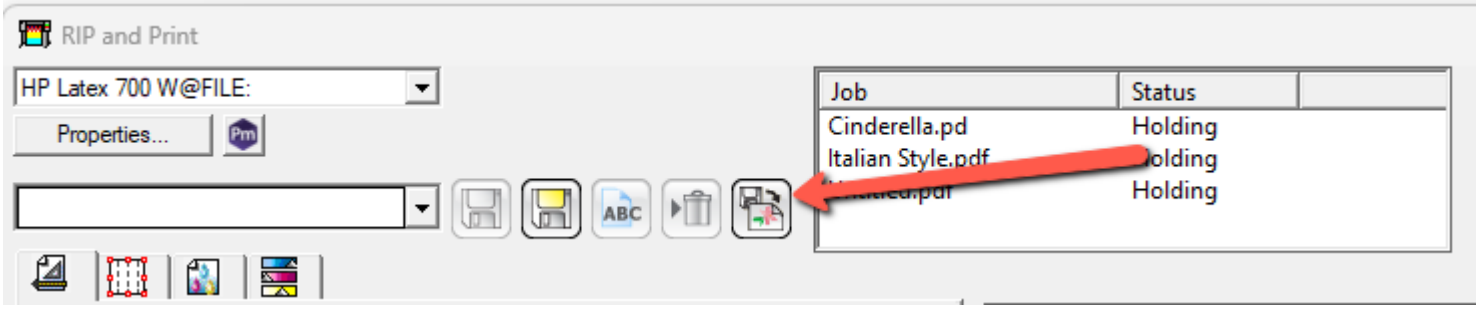